# Managing Publications in caNanoLab - 2021-06-24

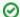

#### Making an item public

Once you log into caNanoLab, you can create and save samples, publications, and protocols to caNanoLab and modify access to an item. If you are a curator, you can also make the saved item publicly-accessible. If you are *not* a curator, you must submit the item to a curator for review and approval for public release.

This section describes caNanoLab features associated with caNanoLab's publication features. Topics discussed in this section include:

- Publications Overview
- · Creating a Publication
- Editing a Publication
  - Sharing a Publication with a User or Group
  - Making a Publication Public
- Searching for Existing Publications
  - Publication Results
- Searching for Samples by Publication
  - Sample by Publication Search Results
- Additional Publication Tasks
  - Printing Publication(s)
  - Exporting Publication(s) to a Spreadsheet
  - Deleting a Publication from a Sample
  - Bookmarking a Publication to My Favorites
- Managing Publications From an Open Sample

### **Publications Overview**

When you click the Publications menu, from Manage Publications you can

- Create a New Publication
- Search Existing Publications
- Search for Samples by Publication

You can also perform the following functions with a publication.

- Share a publication and make it public
- Edit a publication
- Bookmark a publication in My Favorites

Return to top

## Creating a Publication

Create Publication allows you to identify a publication and associate it with one or more samples.

To create a sample publication

- 1. Choose a method of initiating the process:
  - To create a publication (and optionally add it to multiple samples): Click Publications. The Manage Publications page appears. Click Cre
    ate a New Publication. The Create Publication page appears. Select a publication type.
  - To add a publication to one sample: Search for the sample. In the search results, click **Edit**. In the Navigation Tree, click **Publication**. Next to the appropriate publication type, click **Add**. The Edit (sample name) Publication page appears.

NAVIGATION TREE
GENERAL INFO
COMPOSITION
CHARACTERIZATION
PUBLICATION
SYNTHESIS

2. Fill in the following information. Fields may change, depending upon your launching point and your selection of Publication Type.

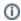

To enter an alternative to an option, select other if available and enter a value. The value is added to the list of options.

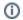

| Sample<br>Publication<br>Criteria | Description                                                                                                    |  |
|-----------------------------------|----------------------------------------------------------------------------------------------------|--|
| Publication<br>Type*              | Select (or review) the type of publication from the drop-down list. Pre-selected if starting from within a sample.                                                                                                    |  |
| Publication<br>Status*            | If appropriate, from the drop-down list, select the appropriate status. Or if appropriate, simply review the status.  In Preparation In Press Published Submitted                                                                                                    |  |
| Title*                            | Enter the title. (Refer to PubMed ID description for how to auto-populate this field)                                                                                                    |  |
| Year of<br>Publication            | Enter the year that the publication was published.                                                                                                    |  |
| Authors                           | To add an author to the publication, click <b>Add</b> . In the panel, enter the Last Name, First Name, and Initials of the author. Confirm that you have read and understood the following message. Click <b>Save</b> .                                                                                                    |  |
|                                   | Enter only <i>public business-related</i> contact information into these fields (such as institutional points of contact used in public publications). <i>Do not</i> add private contact information here, as this information will be made available to the public viewing the system. The system will contact you yearly, via the email address you provide, to ask if you would like to correct, update, or delete this information. If you would like to update it earlier, contact us via caNanoLab-Support@isb-cgc. org. |  |
|                                   | To edit an author, click <b>Edit</b> , make changes to the name, and click <b>Save</b> . The changes are saved.                                                                                                    |  |
|                                   | To remove an author, click <b>Edit</b> next to the author's name, and click <b>Delete</b> in the panel.                                                                                                    |  |
| Keywords                          | Enter a term that can be used in a search query to find the publication. Enter one keyword on each line.                                                                                                    |  |
| Description                       | Enter the description for the publication.                                                                                                    |  |
| Research<br>Category              | Check (or review) the Research Category relevant to the publication.                                                                                                    |  |
|                                   | Unknown macro: 'hide'                                                                                                    |  |
|                                   | To select multiple categories, you can Shift-click or Ctrl-click.                                                                                                    |  |
| Upload<br>or<br>Enter File URL    | Click <b>Browse</b> to navigate to the publication to be associated with the sample, or enter the URL where the publication is located.                                                                                                    |  |
| Sample Name                       | There are two options to add samples to a publication:                                                                                                    |  |
|                                   | Enter one sample name per line in the <b>Sample Name</b> box.                                                                                                    |  |
|                                   | OR                                                                                                    |  |
|                                   | Click <b>Search Samples</b> and a list of samples appears in a list box. Select one or more samples. To select multiple samples, you can Shift-click or Ctrl-click. Click <b>Select</b> , and the selected samples are added to the <b>Sample Name</b> box.                                                                                                    |  |
| Access to the<br>Publication      | For more information, refer to Sharing a Publication with a User or Group or Making the Publication Public.                                                                                                    |  |

3. When you are done entering information, click Submit.

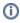

# My Workspace

After saving, the publication is listed on **My Workspace** where you can manage all of your saved publications, and view any publications that a user has shared with you.

- 4. Once you save the publication, the Edit Publication page opens. With the appropriate security permissions you can
  - a. Edit the publication information.
  - b. Share a publication.c. Make it public.

Return to top

### To edit a publication

- Perform a publication search.
   From the search results, click Edit in the Actions column.
   From the Edit Publication page, edit the following information as needed.

| Publication<br>Criteria        | Description                                                                                                    |  |
|--------------------------------|----------------------------------------------------------------------------------------------------|--|
| Publication<br>Type*           | Review the type of publication in the drop-down list.                                                                                                    |  |
|                                | The criteria displayed varies depending on the Publication Type that you select.                                                                                                    |  |
| Publication<br>Status*         | In the drop-down list, review the status.  In Preparation In Press Published Submitted                                                                                                    |  |
| PubMed ID                      | PubMed ID (can be a hyperlink). Once you enter the ID, the other appropriate data fields on this form, such as Title, Journal, Authors, etc., are automatically populated. You can enter keywords and description, however, to override the text from PubMed.  If you remove the PubMed ID, the related data fields are cleared.                                                                                                    |  |
| Digital Object<br>ID           | Appropriate DOI.                                                                                                    |  |
| Title*                         | Enter text for the title of a publication.                                                                                                    |  |
| Journal                        | Journal in which publication occurs.                                                                                                    |  |
| Year of<br>Publication         | Year of the publication.                                                                                                    |  |
| Volume                         | Volume of the publication                                                                                                    |  |
| Start/End<br>Page              | Page range for the publication                                                                                                    |  |
| Authors                        | To add an author to the publication, click <b>Add.</b> In the panel, enter the Last Name, First Name, and Initials of the author. Confirm that you have read and understood the following message. Click <b>Save</b> .                                                                                                    |  |
|                                | Enter only <i>public business-related</i> contact information into these fields (such as institutional points of contact used in public publications). <i>Do not</i> add private contact information here, as this information will be made available to the public viewing the system. The system will contact you yearly, via the email address you provide, to ask if you would like to correct, update, or delete this information. If you would like to update it earlier, contact us via caNanoLab-Support@isb-cgc. org. |  |
|                                | To edit an author, click <b>Edit</b> , make changes to the name, and click <b>Save</b> . The changes are saved.                                                                                                    |  |
|                                | To remove an author, click <b>Edit</b> next to the author's name, and click <b>Delete</b> in the panel.                                                                                                    |  |
| Keywords                       | Enter one or more logical terms that can be used to find the publication. Enter one term per line.                                                                                                    |  |
| Description                    | Enter a description for the publication.                                                                                                    |  |
| Research                       | Check (or review) the Research Category relevant to the publication.                                                                                                    |  |
| Category                       | Unknown macro: 'hide'                                                                                                    |  |
|                                | To select multiple categories, you can Shift-click or Ctrl-click.                                                                                                    |  |
| Upload<br>or<br>Enter File URL | Click <b>Browse</b> to navigate to the publication to be associated with the sample, or enter the URL where the publication is located.                                                                                                    |  |

| Sample Name                  | There are two options to add samples to a publication.                                                                                                    |
|------------------------------|----------------------------------------------------------------------------------------------------|
|                              | Enter one sample name per line in the <b>Sample Name</b> box.                                                                                                    |
|                              | OR                                                                                                    |
|                              | Click <b>Search Samples</b> and a list of samples appears in a list box. Select one or more samples. To select multiple samples, you can Shift-click or Ctrl-click. Click <b>Select</b> , and the selected samples are added to the <b>Sample Name</b> box. |
| Access to the<br>Publication | For more information, refer to Sharing a Publication with a User or Group or Making the Publication Public.                                                                                                    |

4. When you are done editing the publication, click Submit.

#### Return to top

### Sharing a Publication with a User or Group

The following sections describe how to share an item with a user or collaboration group. To make it available to the public, you must be a curator *OR* submit it for review first.

#### **Specifying User or Group Access**

To share with a user or collaboration group

- 1. From the Update page, the Access to the panel lists who initially has access to the item based on your user role.
  - a. As a **Public** user, you have access, along with any Researcher or Curator.
  - b. As a **Researcher**, you have access, along with any Curator.
  - c. As a **Curator**, you have access, along with any other Curator.
- 2. Next to Access to the..., click Add. The access information panel opens.

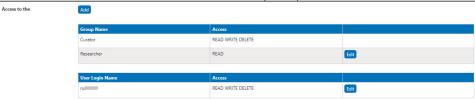

3. Select Collaboration Group or User. Click Search. A list appears next to that button. From the list, select a group or user.

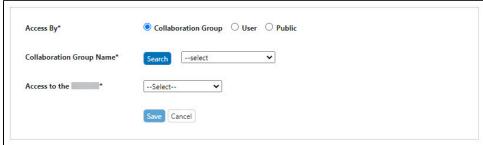

4. From the Access to the... list, specify READ (only) or READ WRITE DELETE access.

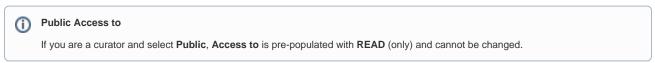

 $5. \ \, \text{Click Save}. \ \, \text{The system updates the access information panel and updates the item in My Workspace}. \\$ 

#### **Editing and Removing Access**

To edit the access: From the Update page, in the Access to the ... panel, locate the access entry you want to edit. Next to that entry, click Edit. Make changes to the access and click Save. The system updates the access information panel.

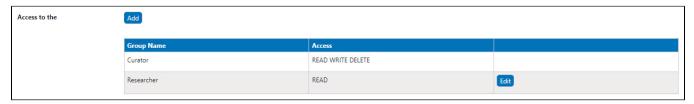

To delete a listing: From the Update page, click **Edit** next to the access entry. From the access information panel, click **Delete** and confirm the deletion. The system updates the access information panel and updates the item in My Workspace.

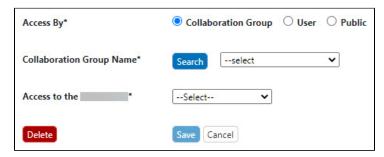

Return to top

### **Making a Publication Public**

#### Submitting a Database Item for Review

If you are *not* a curator and want to make your sample, publication, or protocol, publicly-accessible, you must submit it for review once it is saved to the caNanoLab database.

1. At the bottom of the Create or Update page, click Submit for Review.

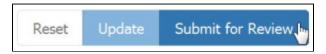

The status of the database item on your My Workspace page changes to Pending.

Once a curator reviews the item and is satisfied, the curator will change the access to Public.

2. The status of the database item on your My Workspace page will then change to Public.

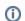

**Updating a Public item** 

If you update an item after it is Public, you must submit the item for review again for the changes to be reflected in the Public version.

#### Making a Database Item Publicly-Accessible (Curator Only)

To make an item public, you must be a curator and access the Curation menu. For more information, refer to Reviewing Data Pending Release.

Return to top

## Searching for Existing Publications

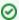

If you are not logged in or are browsing caNanoLab

If you are not logged into caNanoLab and perform a search or you are browsing caNanoLab from the public home page, only publicly-accessible items will be returned in the search results. This also applies to Performing a caNanoLab Keyword Search.

To search for existing saved publications

- 1. Click Publications. The Manage Publications page appears.
- 2. Click Search Existing Publication.

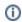

Leaving all search criteria blank

There are no required fields when you specify search criteria. If you leave all the fields blank, all items are returned.

3. From Search Publications, fill in the following information as needed.

| Publication<br>Search<br>Options | Description |
|----------------------------------|-------------|
|----------------------------------|-------------|

| Publication<br>Type  | Select the type of publication from the drop-down list.                                                                                                    |  |
|----------------------|----------------------------------------------------------------------------------------------------|--|
| Research<br>Category | Check (or review) the Research Category relevant to the publication.  Unknown macro: 'hide'                                                                                                    |  |
| PubMed ID            | Enter the PubMed ID, if known. Once you enter the ID, the other appropriate data fields on this form, such as Title, Journal, Authors, etc., are automatically populated. You can enter keywords and description, however, to override the text from PubMed.  If you remove the PubMed ID, the related data fields are cleared.                                                                                 |  |
| Digital Object       | Enter the name of the digital object ID, if known.                                                                                                    |  |
| Publication<br>Title | Enter text for the title of a publication. Select <b>Contains</b> (for search using partial text) or <b>Equals</b> (for exact text search).                                                                                                    |  |
| Authors              | Enter the last name of an author. For more authors, add one author's last name per line.                                                                                                    |  |
| Keywords             | Enter one or more logical terms that can be used to find the publication. Enter one term per line.                                                                                                    |  |
| Sample Name          | Enter text for the name of a sample. Select <b>Contains</b> (for search using partial text) or <b>Equals</b> (for exact text search).                                                                                                    |  |
| Composition          | Nanomaterial Entity  Select the nanoparticle category to which the sample targeted by the search belongs. Example: Dendrimer  Functionalizing Entity  Select the functionalizing category to which the sample targeted by the search belongs.  Function  Select the function type category which best fits the nanomaterial entity.  If you select imaging function, you must specify an Imaging Modality Type. |  |
|                      | Unknown macro: 'hide'                                                                                                    |  |

4. Click **Search**. The Publication Search Results page appears.

Return to top

### **Publication Results**

Publications Search Results display sorted by Creation Date with information appropriate for the publication type.

The following table lists and describes the Publications Search Results columns.

| Publications<br>Search Results<br>Columns | Description                                                                                                    |
|-------------------------------------------|----------------------------------------------------------------------------------------------------|
| Actions                                   | Click View in the first column to display the publication abstract and information on the PubMed web site.  Note:  Edit is only available for people that have an account and are logged into the system and are associated with the publication.  Click Add to Favorites to add a bookmark for the publication on your My Favorites. When the system has successfully added the publication to your favorites, the Added to Favorites message appears in the column. |
| Bibliography Info                         | Lists bibliography information about the publication and provides a link to the publication abstract at PubMed.gov.                                                                                                    |
| Туре                                      | The publication category you selected when you created the report.                                                                                                    |

| Research Category          | The research category you selected when you created the document.                    |
|----------------------------|--------------------------------------------------------------------------------------|
| Associated Sample<br>Names | Names of sample(s) associated with the publication                                   |
| Description                | Click <b>View</b> to display a popup with a complete description of the Publication. |
| Status                     | Review the status.  In Preparation In Press Published Submitted                      |
| Created                    | Date the publication was submitted                                                   |

#### Return to top

# Searching for Samples by Publication

To search for publications associated with one or more samples

- 1. Click **Publications**. The Manage Publications page appears.
- 2. Click Search for Samples by Publication.

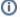

Leaving all search criteria blank

There are no required fields when you specify search criteria. If you leave all the fields blank, all items are returned.

- 3. Enter the ID number.
- ${\bf 4. \ \ From \ Sample \ Search \ by \ Publications, specify \ the \ {\bf Type} \ of \ sample \ ID, \ PubMed \ or \ DOI.}$
- 5. Click Search. The Sample by Publication Search Results page appears.

### **Sample by Publication Search Results**

The following table lists and describes the Sample Information by Publication Search Results columns.

| Publications Search Results Columns | Description                                                                    |
|-------------------------------------|--------------------------------------------------------------------------------|
| Publication REF                     | Click the hyperlink to open PubMed.gov for that Publication.                   |
| Authors                             | The author(s) of the publication.                                              |
| Title                               | The title of the publication.                                                  |
| Sample Composition                  | Click the link to open the caNanoLab Sample Composition form.                  |
| Sample Characterization             | Click the link to the open the caNanoLab Sample Characterization form.         |
| Journal                             | The journal where the publication was published.                               |
| Year                                | The year that the journal was published.                                       |
| Vol(Lss)Pg                          | The volume and page number in the journal where the publication was published. |

For any entry, click on the hyperlink in the Publication REF column (first) to open the associated file.

#### Return to top

### **Additional Publication Tasks**

The following table lists how to edit a publication with the following techniques.

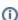

Updating data after it is Public

Once data is made Public, you can update the data, but it will be retracted from Public and you will need to resubmit it to the curator again for review.

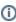

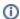

### if you do not see the button

If a button does not display, you have read-only access to the data.

| Task                                                                           | How to                                                                                                    |  |  |  |
|--------------------------------------------------------------------------------|----------------------------------------------------------------------------------------------------|--|--|--|
| Print ing Publ icati on (s)                                                    | Click Sample and Search Existing Samples.                                                                                                    |  |  |  |
| Exp<br>ortin<br>g<br>Publ<br>icati<br>on<br>(s)<br>to a<br>Spre<br>adsh<br>eet | To export the publication(s) to a spreadsheet  1. Click Sample and Search Existing Samples. 2. Click Edit in the search results. 3. In the Navigation Tree, click Publication. The All tab displays the summary of any publications associated with the sample. 4. Click Export at the top right of the page.  To export all publication information to JSON or XML, refer to Exporting Sample Information to JSON or XML                                                                                                    |  |  |  |
| Dele<br>ting<br>a<br>Publ<br>icati<br>on<br>from<br>a<br>Sam<br>ple            | Deleting a publication from a sample removes its association with the open sample. The publication remains in the database and is available for a To delete a publication from a selected sample  1. Click Sample and Search Existing Samples. 2. Click Edit in the search results. 3. In the Navigation Tree, click Publication. The All tab displays the summary of any publications associated with the sample. 4. Click Edit at the right of the section you want to delete. 5. From Publication, click Delete. 6. Confirm the deletion. |  |  |  |
| Boo<br>kma<br>rkin<br>g a<br>Publ<br>icati<br>on<br>to<br>My<br>Favo<br>rites  | My Favorites displays samples, protocols, and publications that you bookmark for quick access.  To add a publication to My Favorites  1. Click Publication and Search Existing Publication. 2. From the search results, click Add to Favorites in the Actions column.  Publication Search Results  31 Items found, displaying 1-10  Actions Bibliography Info Publication Category Sample Names Description Publication Category Date Date Category Date Category Date Date Category Date Date Date Date Date Date Date Date                 |  |  |  |

Return to top

# Managing Publications From an Open Sample

Once a publication is saved and associated with one or more samples, when you search for and edit the sample, you can view the publication(s) from the Navigation Tree, **Publications** option.

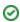

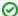

#### **Publications Menu Versus Publications Navigation Tree**

If you use the **Publications** menu, you can associate multiple samples with one publication. If you open a sample first from the Navigation Tree, you can copy the publication to additional samples the same way you copy characterizations to multiple samples. Refer to Copying Characterizations.

To access publications function in the Navigation Tree

- 1. Click Samples and Search Existing Samples. The Sample Search page appears.
- 2. Fill in criteria, and click Search. The Sample Search Results page appears.
- 3. In the search results, in the row for the sample you want to edit, click **Edit**. The Update Sample page appears, with the Navigation Tree on the left sidebar. The Navigation Tree comprises functions which you can use to add annotations to the sample.

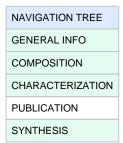

4. In the **Navigation Tree**, click **Publication**. The **All** tab displays publications associated with the sample, and the publication identifier, title, authors and year, where appropriate. Additionally, each publication category tab displays its corresponding publications.

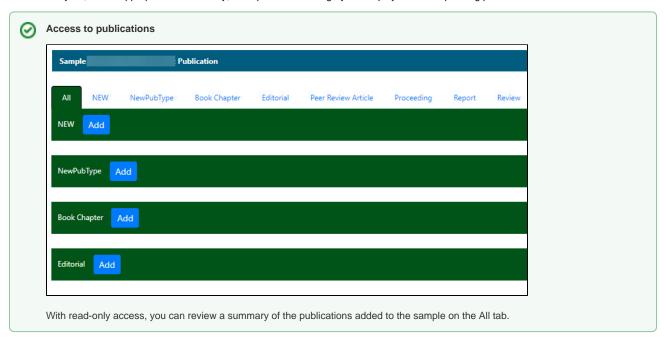

- 5. To open a publication, click the **Abstract/Download** hyperlink.
- 6. To add a publication to the open sample, click the **Add** button corresponding to the publication type on the **All** tab or select a publication type tab and add a publication to the sample.

Return to top